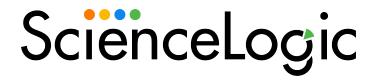

# **Monitoring LayerX Appliances**

VOSS Insights: Appliance Monitoring PowerPack Beta version 101

# Table of Contents

| Introduction                                                         | 3  |
|----------------------------------------------------------------------|----|
| What is LayerX?                                                      | 3  |
| What Does the VOSS Insights: Appliance Monitoring PowerPack Monitor? | ∠  |
| Installing the VOSS Insights: Appliance Monitoring PowerPack         |    |
| Configuration and Discovery                                          | ć  |
| Creating a SOAP/XML Credential for LayerX Appliances                 | 6  |
| Testing the LayerX Credential                                        | 7  |
| Creating the LayerX Virtual Device (MUD Systems Only)                | 8  |
| Manually Aligning LayerX Dynamic Applications (MUD Systems Only)     | 9  |
| Discovering LayerX Appliances (Non-MUD Systems)                      | 11 |
| Verifying Discovery and Dynamic Application Alignment                | 12 |

# Chapter

1

# Introduction

#### Overview

This manual describes how to monitor VOSS Insights appliances in SL1 using the VOSS Insights: Appliance Monitoring PowerPack.

The following sections provide an overview of LayerX appliances and the LayerX Appliance MonitoringPowerPack.

This chapter covers the following topics:

| What is LayerX?                                                      | 3 |
|----------------------------------------------------------------------|---|
| What Does the VOSS Insights: Appliance Monitoring PowerPack Monitor? | 4 |
| Installing the VOSS Insights: Appliance Manitoring PowerPack         | 4 |

NOTE: ScienceLogic provides this documentation for the convenience of ScienceLogic customers. Some of the configuration information contained herein pertains to third-party vendor software that is subject to change without notice to ScienceLogic. ScienceLogic makes every attempt to maintain accurate technical information and cannot be held responsible for defects or changes in third-party vendor software. There is no written or implied guarantee that information contained herein will work for all third-party variants. See the End User License Agreement (EULA) for more information.

# What is LayerX?

LayerX is software that performs advanced data analytics across multiple IT domains and provides insight into application performance and the underlying network layers.

What is LayerX?

# What Does the VOSS Insights: Appliance Monitoring PowerPack Monitor?

The VOSS Insights: Appliance Monitoring PowerPack enables you to discover, model, and collect data about VOSS Insights appliances.

The VOSS Insights: Appliance Monitoring PowerPack includes the following features:

- Dynamic Applications that discover and monitor VOSS Insights appliances
- Device Classes for each type of VOSS Insights appliance monitored
- Device Templates for monitoring VOSS Insights Arbitrator devices and VOSS Insights Reporter devices
- Event Policies and corresponding alerts that are triggered when VOSS Insights appliances meet certain status criteria
- A sample Credential for discovering VOSS Insights appliances
- A Credential Test to validate credentials
- The REST: Discovery Initiation Dashboard, which is used to discovery VOSS Insights appliances
- Run Book Actions and an Automation policies to create the device, test collection, check the Credential, and apply a Device Template

### Installing the VOSS Insights: Appliance Monitoring PowerPack

Before completing the steps in this manual, you must import and install the latest version of the VOSS Insights: Appliance Monitoring PowerPack.

TIP: By default, installing a new version of a PowerPack overwrites all content from a previous version of that PowerPack that has already been installed on the target system. You can use the *Enable Selective PowerPack Field Protection* setting in the *Behavior Settings* page (System > Settings > Behavior) to prevent new PowerPacks from overwriting local changes for some commonly customized fields. (For more information, see the *System Administration* manual.)

IMPORTANT: The minimum required MySQL version is 5.6.0.

To download and install the PowerPack:

- Search for and download the PowerPack from the PowerPacks page (Product Downloads > PowerPacks & SyncPacks) at the ScienceLogic Support Site.
- 2. In SL1, go to the **PowerPacks** page (System > Manage > PowerPacks).
- 3. Click the [Actions] button and choose Import PowerPack. The Import PowerPack dialog box appears.
- 4. Click [Browse] and navigate to the PowerPack file from step 1.

- 5. Select the PowerPack file and click [Import]. The PowerPack Installer modal displays a list of the PowerPack contents.
- 6. Click [Install]. The PowerPack is added to the PowerPacks page.

**NOTE:** If you exit the **PowerPack Installer** modal without installing the imported PowerPack, the imported PowerPack will not appear in the **PowerPacks** page. However, the imported PowerPack will appear in the **Imported PowerPacks** modal. This page appears when you click the **[Actions]** menu and select *Install PowerPack*.

# Chapter

2

# **Configuration and Discovery**

#### Overview

The following sections describe how to configure and discover LayerX appliances for monitoring by SL1 using the VOSS Insights: Appliance Monitoring PowerPack:

This chapter covers the following topics:

| Creating a SOAP/XML Credential for LayerX Appliances             | 6  |
|------------------------------------------------------------------|----|
| Testing the LayerX Credential                                    | 7  |
| Creating the LayerX Virtual Device (MUD Systems Only)            | 8  |
| Manually Aligning LayerX Dynamic Applications (MUD Systems Only) | 9  |
| Discovering LayerX Appliances (Non-MUD Systems)                  | 11 |
| Verifying Discovery and Dynamic Application Alignment            | 12 |

# Creating a SOAP/XML Credential for LayerX Appliances

To configure SL1 to monitor LayerX appliances, you must first create a SOAP/XML credential. This credential allows the Dynamic Applications in the VOSS *Insights: Appliance Monitoring PowerPack* to connect with the LayerX appliance.

The PowerPack includes an example SOAP/XML credential that you can edit for your own use.

To configure the SOAP/XML credential:

- 1. Go to the **Credential Management** page (System > Manage > Credentials).
- 2. Locate the LayerX: Appliance Sample credential, then click its wrench icon ( ). The Edit SOAP/XML Credential modal page appears:

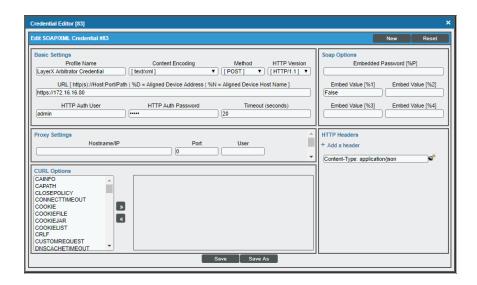

- 3. Complete the following fields:
  - **Profile Name**. Enter a name for the LayerX credential.
  - URL. Enter the IP address of the LayerX appliance you want to monitor.
  - HTTP Auth User. Enter the username for a user with access to the LayerX appliance.
  - Password. Enter the password for the LayerX account username.
- 4. Click the [Save As] button.

### Testing the LayerX Credential

SL1 includes a Credential Test for LayerX. Credential Tests define a series of steps that SL1 can execute on demand to validate whether a credential works as expected.

The **LayerX Rest Cred Tester** can be used to test a SOAP/XML credential for monitoring LayerX using the Dynamic Applications in the VOSS *Insights: Appliance Monitoring PowerPack*. The LayerX Rest Cred Tester performs the following steps:

- Test Reachability. Checks to see if the LayerX device is reachable using ICMP.
- Test Port Availability. Checks to see if the appropriate port is open.
- Test Silo Rest Pack. Attempts to collect data using the REST protocol collector using the given snippet argument.

To test the LayerX credential:

- 1. Go to the Credential Test Management page (System > Customize > Credential Tests).
- 2. Locate the LayerX Rest Cred Tester and click its lightning bolt icon ( ). The Credential Tester modal page appears:

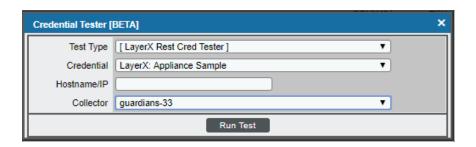

- 3. Supply values in the following fields:
  - **Test Type**. This field is pre-populated with the credential test you selected.
  - **Credential**. Select the credential to test. This drop-down list includes only credentials that you have access to that can be tested using the selected credential test.
  - Hostname/IP. Leave this field blank.
  - Collector. Select the All-In-One Appliance or Data Collector that will run the test.
- 4. Click the [Run Test] button. The Test Credential window appears, displaying a log entry for each step in the credential test. The steps performed are different for each credential test. The log entry for each step includes the following information:
  - Step. The name of the step.
  - Description. A description of the action performed during the step.
  - Log Message. The result of the step for this credential test.
  - **Status**. The result of this step indicates whether the credential or the network environment is configured correctly (Passed) or incorrectly (Failed).
  - Step Tip. Mouse over the question mark icon ( to display the tip text. The tip text recommends what to do to change the credential or the network environment if the step has a status of "Failed".

### Creating the LayerX Virtual Device (MUD Systems Only)

If you are on a Military Unique Deployment (MUD) system, the Run Book Action will not create your device for you. Instead, you must create a *virtual device* that represents the LayerX appliance. A virtual device is a user-defined container that represents a device or service that cannot be discovered by SL1. You can use the virtual device to store information gathered by policies or Dynamic Applications. If you are not on a MUD system, you can go directly to the *Discovering LayerX Appliances* section.

To create a virtual device that represents your LayerX appliance:

- 1. Go to the **Device Manager** page (Registry > Devices > Device Manager).
- 2. Click [Actions] and select Create Virtual Device from the menu. The Virtual Device modal page appears.
- 3. Enter values in the following fields:

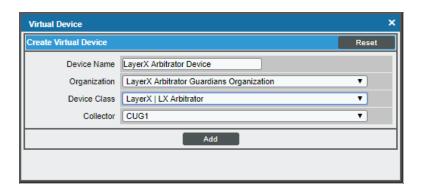

- Device Name. Enter a name for the device.
- Organization. Select the organization for this device. The organization you associate with the device limits the users that will be able to view and edit the device. Typically, only members of the organization will be able to view and edit the device.
- **Device Class**. Select LayerX | LX Arbitrator or Layer X | LX Reporter depending on the LayerX appliance you are discovering.
- Collector. Select the collector group that will monitor the device.
- 4. Click [Add] to create the virtual device.

# Manually Aligning LayerX Dynamic Applications (MUD Systems Only)

In you are on a Military Unique Deployment (MUD) system, you must manually align the LayerX Dynamic Applications to the LayerX virtual device. If you are on a non-MUD system, you can go directly to the **Discovering LayerX Appliances** section.

To manually align the LayerX Dynamic Applications:

- 1. Go to the **Device Manager** page (Registry > Devices > Device Manager).
- 2. Click the wrench icon ( ) for your LayerX virtual device.
- 3. In the **Device Administration** panel, click the **[Collections]** tab. The **Dynamic Application Collections** page appears.
- 4. Click the [Actions] button and select Add Dynamic Application from the menu.

5. In the **Dynamic Application Alignment** modal:

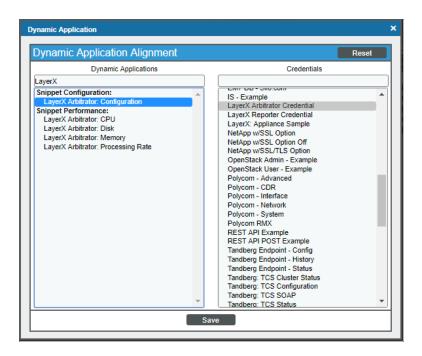

• In the *Dynamic Applications* field, select a Dynamic Application to align. Depending on the type of LayerX appliance, align Dynamic Applications according to the tables below.

Align the following Dynamic Applications to a LayerX Reporter appliance:

| Dynamic Application               | Credential Type       |
|-----------------------------------|-----------------------|
| LayerX Reporter: Configuration    | Snippet Configuration |
| LayerX Reporter: CPU              | Snippet Performance   |
| LayerX Reporter: Memory           | Snippet Performance   |
| LayerX: Service Status            | Snippet Configuration |
| REST: Performance Metrics Monitor | Snippet Performance   |

Align the following Dynamic Applications to a LayerX Arbitrator appliance:

| Dynamic Application              | Credential Type       |
|----------------------------------|-----------------------|
| LayerX Arbitrator: Configuration | Snippet Configuration |
| LayerX Arbitrator: CPU           | Snippet Performance   |
| LayerX Arbitrator: Disk          | Snippet Performance   |
| LayerX Arbitrator: Memory        | Snippet Performance   |

| Dynamic Application                | Credential Type       |
|------------------------------------|-----------------------|
| LayerX Arbitrator: Processing Rate | Snippet Performance   |
| LayerX: Service Status             | Snippet Configuration |
| REST: Performance Metrics Monitor  | Snippet Performance   |

- In the Credentials field, select the credential you created for your LayerX appliance.
- 6. Click [Save] to align the Dynamic Application with the LayerX virtual device.

### Discovering LayerX Appliances (Non-MUD Systems)

Because the VOSS Insights: Appliance Monitoring PowerPack is a REST-based PowerPack, you can use the **REST Discovery Initiation** dashboard to discover LayerX appliances.

To create a discovery session with the dashboard:

- 1. Click the **Dashboards tab**. In the drop-down field in the upper-left corner of the page, select *REST Discovery Initiation*.
- 2. On the **REST Discovery Initiation** dashboard page:

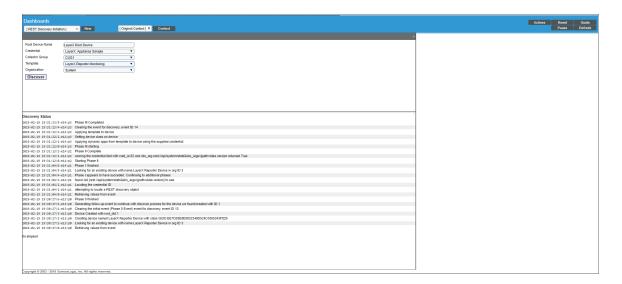

- In the Root Device Name field, type a name for the LayerX root device.
- In the **Credential** field, select the SOAP/XML credential that you created.
- In the Collector Group field, select the collector group.
- In the **Template** field, select the appropriate LayerX device template.
- In the **Organization** field, select your organization.

**NOTE**: In the device template, if a credential is set for the Dynamic Application, it will be used. If a credential is not set for the Dynamic Application, the credential selected in the dashboard will be used. In most cases, the template will have Dynamic Applications with no credentials set.

4. Click the [Discover] button. The progress of the discovery session will be displayed in the Discovery Status pane.

**NOTE**: The VOSS Insights: Appliance Monitoring PowerPack has two device templates, one for Arbitrator and one for Reporter devices. If you need to discover both types of devices, you will need to run the **REST Discovery Initiation** once for each device type.

After the discovery session has completed, find the device ID in the logs in the **Discovery Status** pane. Then go to the **Device Manager** page (Registry > Devices > Device Manager) and search for the device ID. When you have located the device, click on its edit icon ( ) or its graph ( ) icon to view details about the device.

# Verifying Discovery and Dynamic Application Alignment

To verify that SL1 has automatically aligned the correct Dynamic Applications during discovery:

- After the discovery session has completed, go to the **Device Manager** (Registry > Devices > Device Manager) page and find the device you discovered in the **REST Discovery Initiation** dashboard. You can find the device ID in the logs in the **Discovery Status** pane when your discovery session is complete. When you have located the device in the **Device Manager**, click on its edit icon (\*\*).
- 2. In the Device Properties page, click the [Collections] tab.
- 3. All applicable Dynamic Applications for the LayerX appliance are automatically aligned during discovery. The Dynamic Applications aligned depend on the device template you selected during discovery.

**NOTE:** It can take several minutes after the discovery session has completed for Dynamic Applications to appear in the **Dynamic Application Collections** page.

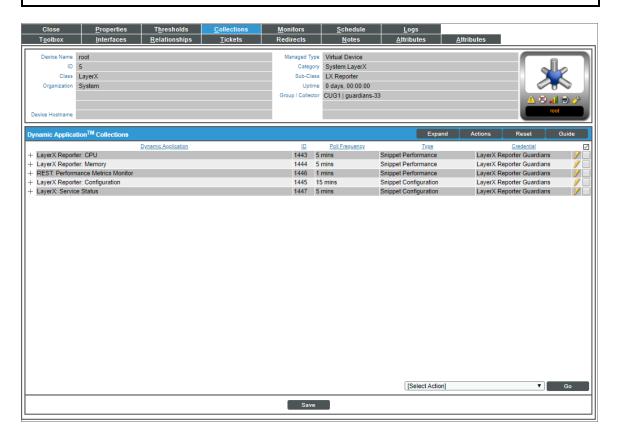

You should see the following Dynamic Applications aligned to the LayerX Reporter appliance:

| Dynamic Application               | Credential Type       |
|-----------------------------------|-----------------------|
| LayerX Reporter: Configuration    | Snippet Configuration |
| LayerX Reporter: CPU              | Snippet Performance   |
| LayerX Reporter: Memory           | Snippet Performance   |
| LayerX: Service Status            | Snippet Configuration |
| REST: Performance Metrics Monitor | Snippet Performance   |

You should see the following Dynamic Applications aligned to the LayerX Arbitrator appliance:

| Dynamic Application              | Credential Type       |
|----------------------------------|-----------------------|
| LayerX Arbitrator: Configuration | Snippet Configuration |
| LayerX Arbitrator: CPU           | Snippet Performance   |

| Dynamic Application                | Credential Type       |
|------------------------------------|-----------------------|
| LayerX Arbitrator: Disk            | Snippet Performance   |
| LayerX Arbitrator: Memory          | Snippet Performance   |
| LayerX Arbitrator: Processing Rate | Snippet Performance   |
| LayerX: Service Status             | Snippet Configuration |
| REST: Performance Metrics Monitor  | Snippet Performance   |

© 2003 - 2024, ScienceLogic, Inc.

All rights reserved.

#### LIMITATION OF LIABILITY AND GENERAL DISCLAIMER

ALL INFORMATION AVAILABLE IN THIS GUIDE IS PROVIDED "AS IS," WITHOUT WARRANTY OF ANY KIND, EITHER EXPRESS OR IMPLIED. SCIENCELOGIC™ AND ITS SUPPLIERS DISCLAIM ALL WARRANTIES, EXPRESS OR IMPLIED, INCLUDING, BUT NOT LIMITED TO, THE IMPLIED WARRANTIES OF MERCHANTABILITY, FITNESS FOR A PARTICULAR PURPOSE OR NON-INFRINGEMENT.

Although ScienceLogic<sup>™</sup> has attempted to provide accurate information on this Site, information on this Site may contain inadvertent technical inaccuracies or typographical errors, and ScienceLogic<sup>™</sup> assumes no responsibility for the accuracy of the information. Information may be changed or updated without notice. ScienceLogic<sup>™</sup> may also make improvements and / or changes in the products or services described in this Site at any time without notice.

#### Copyrights and Trademarks

ScienceLogic, the ScienceLogic logo, and EM7 are trademarks of ScienceLogic, Inc. in the United States, other countries, or both.

Below is a list of trademarks and service marks that should be credited to ScienceLogic, Inc. The ® and ™ symbols reflect the trademark registration status in the U.S. Patent and Trademark Office and may not be appropriate for materials to be distributed outside the United States.

- ScienceLogic<sup>™</sup>
- EM7™ and em7™
- Simplify IT™
- Dynamic Application<sup>™</sup>
- Relational Infrastructure Management<sup>™</sup>

The absence of a product or service name, slogan or logo from this list does not constitute a waiver of ScienceLogic's trademark or other intellectual property rights concerning that name, slogan, or logo.

Please note that laws concerning use of trademarks or product names vary by country. Always consult a local attorney for additional guidance.

#### Other

If any provision of this agreement shall be unlawful, void, or for any reason unenforceable, then that provision shall be deemed severable from this agreement and shall not affect the validity and enforceability of any remaining provisions. This is the entire agreement between the parties relating to the matters contained herein.

In the U.S. and other jurisdictions, trademark owners have a duty to police the use of their marks. Therefore, if you become aware of any improper use of ScienceLogic Trademarks, including infringement or counterfeiting by third parties, report them to Science Logic's legal department immediately. Report as much detail as possible about the misuse, including the name of the party, contact information, and copies or photographs of the potential misuse to: <a href="legal@sciencelogic.com">legal@sciencelogic.com</a>. For more information, see <a href="https://sciencelogic.com/company/legal">https://sciencelogic.com/company/legal</a>.

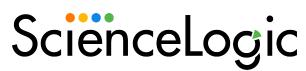

800-SCI-LOGIC (1-800-724-5644)

International: +1-703-354-1010